#### PWR LED

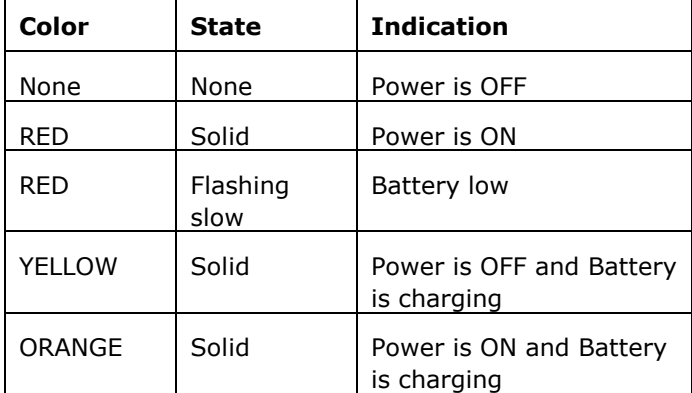

#### NET LED

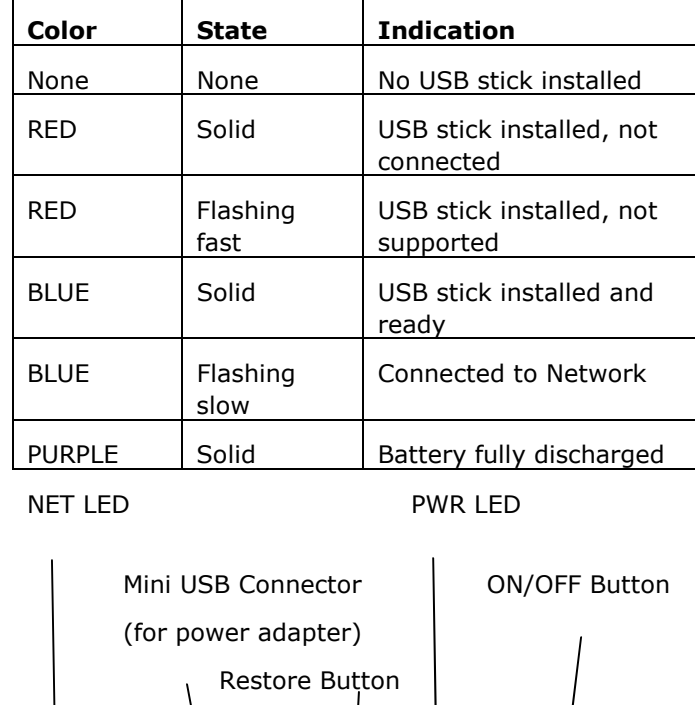

PWR

# **1 Unpacking and Installing**

Wi-REACH Classic installation is simple and all the required accessories are supplied with the device (except for the USB 3G modem which you should already have).

## To install Wi-REACH Classic:

1 Before you can use Wi-REACH Classic, you will need to charge its battery, insert the SIM card into the USB 3G modem and keep the modem handy for the procedure "Installing a USB Modem" further down.

Note: Charge the battery with the power supply provided for at least 3 hours before first use when the unit is turned OFF. Alternatively, connect the power supply and keep this connection during the installation.

Note: To use the power supply, connect the USB cable provided to the power supply USB connector and select the correct AC plug for your area. The mini USB plug on the end of the cable connects to the Wi-REACH Classic mini USB connector.

2 Press the power switch.

The PWR LED will turn ON and the NET LED will flash BLUE once.

Note: PWR LED color will depend on whether you are running on battery power, or with a power supply connected. (see LED indications chart for more details)

## **2 Configuring Wi-REACH Classic via WiFi and a web browser**

This section describes how to configure Wi-REACH Classic via your web browser.

In order to access Wi-REACH Classic with your browser, you first need to connect your computer or device to Wi-REACH Classic via WiFi.

## To connect to Wi-REACH Classic:

- 1 Make sure Wi-REACH Classic power is ON.
- **2** Find and connect to Wi-REACH Classic using the WiFi manager application on your computer or device. This process varies depending on your computer/device and operating system.
- 3 Select "Wi-REACH <sup>12345678</sup>" from the wireless networks found and connect to it. The 8 digits are unique to your Wi-REACH Classic, and are also printed on a label on the back of your unit. Wi-REACH Classic is shipped from the factory with no WiFi security configured.

Note: make sure the WiFi manager is configured to show both infrastructure and adhoc WiFi networks.

4 In your web browser's address bar, type in http://192.168.0.1 and Enter.

Wi-REACH Classic's internal configuration web site will be displayed showing the General Information page.

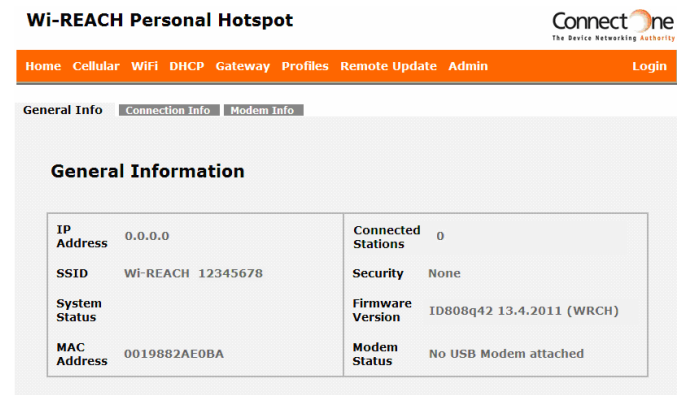

Active Profile: Profile0

## To configure cellular parameters:

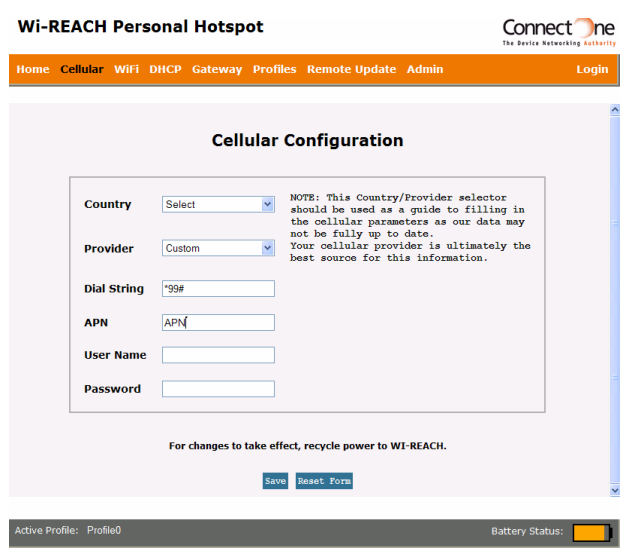

**5** Select "**Cellular**". The Cellular configuration page will be displayed.

 You may select your Country and Provider from the drop-down lists.

 If you know the configuration for your cellular provider, or if your provider is not on the list, you can fill the parameters manually.

 Erase the "APN" text and fill out the APN that you received from your cellular provider, and User Name and Password if needed. If you have a CDMA modem, fill out "CDMA"

(without the quotes) in the APN field. Note: You may need to update your firmware

to support CDMA modems. Check the support area at www.connectone.com. Select "Save".

## **3 Installing a USB Modem**

## To connect Wi-REACH Classic to the network:

- 1 Make sure Wi-REACH Classic is turned OFF.
- 2 Insert the USB modem into the Wi-REACH Classic and turn ON Wi-REACH Classic.
- **3** Find and connect to Wi-REACH Classic using the WiFi manager application on your computer or device. This process varies depending on your computer/device and operating system.
- 4 Select "Wi-REACH 12345678" from the wireless networks found and connect to it. The 8 digits are unique to your Wi-REACH Classic and can also be found on a sticker on the back of your unit.
- 5 In your web browser's address bar, enter http://192.168.0.1 and Enter.

 Wi-REACH Classic's internal configuration web site will be displayed.

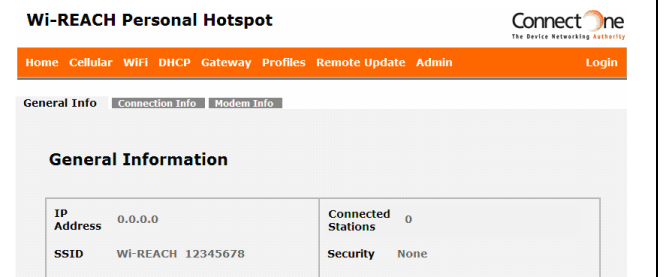

Systen Firmware ID808q42 13.4.2011 (WRCH) Status **Version MAC** Modem 0019882AE0BA No USB Modem attached **Status** 

On the Wi-REACH Classic, the NET LED will initiallyturn **RED**. After the modem is recognized and ready, the NET LED will turn a **solid BLUE**.<br>-Finally, when the modem goes online, the NET LED

Battery<br>Status:

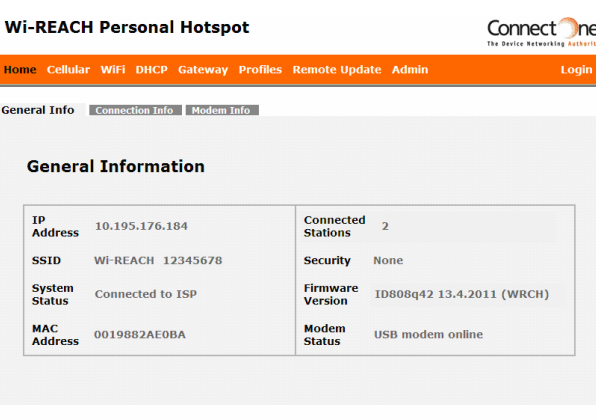

#### will flash BLUE slowly.

Once the modem goes online, the IP Address will show the address received from the cellular provider, the System Status will show "Connected to ISP", and the Modem Status will show "USB modem online".

Note: The amount of time it will take the modem to go online depends on the type of modem and the specific cellular provider you are connecting to. In general, this process may be as fast as 30 seconds, or as slow as about 2 minutes.

If the modem does not go online, pls recheck the APN, username and password you entered in the Cellular configuration page.

 Once the modem is online, you can browse to an internet location.

Note: If you are unable to immediately browse to an internet location, wait a few seconds and try again since DNS information is usually retrieved from the cellular provider only after going ONLINE.

# **USB Modem Tips**

Note: if a modem is not supported by Wi-REACH Classic, when it is inserted into Wi-REACH Classic,the NET LED will eventually flash (fast) RED.

## **♦ Cellular Provider APN, username and** password

Before a 3G USB modem can connect to the cellular provider, it must be configured with the correct APN (Access Point Name) of that cellular provider. For 3G service, most providers have a specific APN that needs to be used.

 The best place to get this APN information is from your cellular provider.

 The APN info may also be found within the configuration area of the modem driver you may have installed on a computer.

 The internet is also a good place to look for the APN for your cellular provider – you may search by entering your provider's name and the text "APN".

For many cellular providers, only the APN needs to be configured to the modem to connect correctly. Some cellular providers, however, require a "username" and "password" to be configured as well. Again, the best place to get this information is from your cellularprovider.